**Приложение**

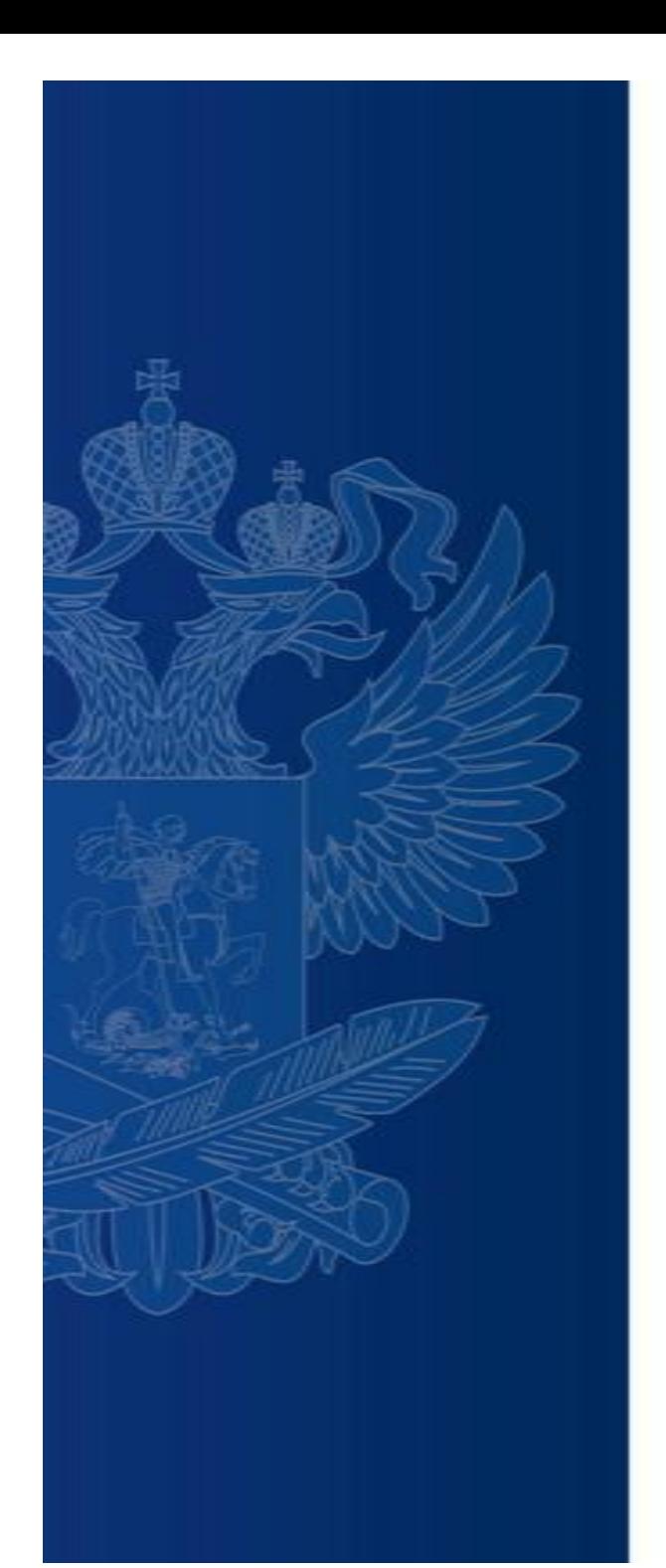

# **БАНК ТРЕНИРОВОЧНЫХ ЗАДАНИЙ ПО ОЦЕНКЕ ФУНКЦИОНАЛЬНОЙ ГРАМОТНОСТИ**

#### **<https://fg.resh.edu.ru/>**

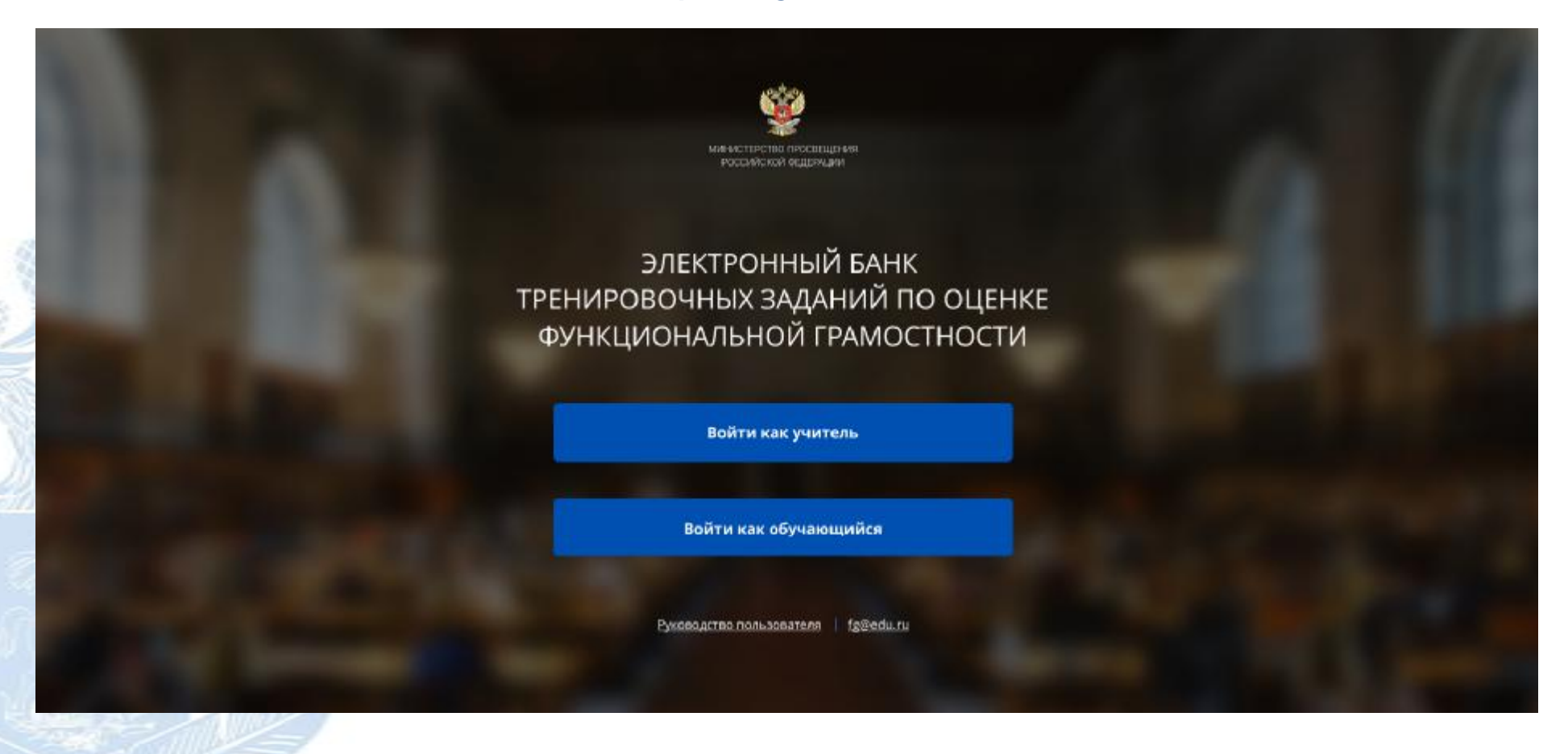

Вход педагогов осуществляется только с использованием учетной записи портала **«Российская электронная школа»,** в связи с чем необходима предварительная регистрация на портале в роли **«Учитель»**.

При регистрации необходимо обязательно указывать **образовательную организацию**.

![](_page_2_Picture_0.jpeg)

#### Вы пришли с портала "Электронный банк заданий для оценки функциональной грамотности"

![](_page_2_Figure_2.jpeg)

В открывшемся окне введите **логин** и **пароль** вашего личного кабинета «**Учителя**» портала «Российская электронная школа» <https://resh.edu.ru>

*В случае отсутствия учетной записи «Учитель» на портале «Российская электронная школа» выберите «Зарегистрироваться в РЭШ»*

![](_page_3_Picture_82.jpeg)

*В случае отсутствия школы в выпадающем списке, необходимо направить сообщение оператору, выбрав ссылку «Моей школы нет в списке»* 

После заполнения нажать тупить в школу». казанный e-mail придет ссылка для авторизации.

![](_page_4_Picture_34.jpeg)

![](_page_5_Picture_68.jpeg)

 $\bar{r}$ 

![](_page_6_Picture_36.jpeg)

![](_page_7_Picture_31.jpeg)

#### **КАК ПРОВЕСТИ МЕРОПРИЯТИЕ?**

#### Диагностическая работа 3 2

Код мероприятия НОААААА

Продолжительность диагностической работы: 15 часов 0 минут Скачать коды доступа

## **Шаг 1.**

Для предоставления участникам доступа к прохождению мероприятия нажмите на кнопку «Скачать коды доступа». В результате на локальный диск компьютера будет сохранен файл в формате MS Excel, содержащий ссылку на прохождение мероприятия и индивидуальный код для каждого участника

![](_page_8_Picture_102.jpeg)

#### **ВХОД ОТ «УЧЕНИКА»**

![](_page_9_Picture_107.jpeg)

• Ввести в адресную строку браузера ссылку на прохождение мероприятия

и нажать на клавиатуре кнопку «Enter».

• На открывшейся странице ввести код мероприятия (код может быть заполнен автоматически) и пароль (индивидуальный код участника), поставить галочку «Я не робот» и нажать на кнопку «Войти».

## **ПРИМЕР ЗАДАНИЯ ДИАГНОСТИЧЕСКОЙ РАБОТЫ**

![](_page_10_Picture_10.jpeg)

#### **КАК ПРОВЕРИТЬ ХОД ВЫПОЛНЕНИЯ РАБОТ УЧЕНИКАМИ**

![](_page_11_Picture_141.jpeg)

- Индикатор прогресса прохождения диагностической работы. Отображается в колонке «Прогресс».
- Индикатор оценивания работы (информация о том, требуется экспертиза развернутых ответов для данной работы или нет). Отображается в колонке «Оценивание / результат» до оценивания работы.
- Итоговый результат за выполненную работу (сумма баллов автоматизированного и экспертного оценивания работы). Отображается в колонке «Оценивание / результат» после оценивания работы.

#### Диагностическая работа 3 Ѯ Код мероприятия НОААААА Продолжительность диагностической работы: 15 часов 0 минут Скачать коды доступа Добавить класс Класс / ученик Статус Время начала выполнения Оценивание / результат Прогресс Изменить 7а (4 участника) планирование Работа 1 Завершено 23.09.2020 в 12:09 Требуется экспертиза Работа 2 Не приступал Работа 3 Не приступал Работа 4 В процессе 23.09.20 Скачать результаты **Шаг 1.**  На странице проведения мероприятия из перечня работ выберите работу с пометкой «Требуется экспертиза» и нажмите на данную запись. Проводить проверку выполненной работы рекомендуется в течение 3 (трех) дней после выполнения ее учеником

#### Задание №3:

![](_page_13_Picture_58.jpeg)

![](_page_14_Picture_116.jpeg)

![](_page_15_Picture_84.jpeg)

## **Шаг 5.**

После завершения проверки развернутых ответов участника автоматически откроется страница проведения мероприятия. В столбце «Оценивание/результат» для проверенной работы будет отображаться итоговый балл за работу (сумма автоматизированного и экспертного оценивания)

![](_page_16_Picture_88.jpeg)

на локальном диске компьютера.

### **СЛУЖБА ПОДДЕРЖКИ РЕСУРСА**

Рекомендуем для проведения функционального тестирования использовать браузер Google Chrome версии 68 и выше, либо Mozilla Firefoх версии 57 и выше.

![](_page_17_Picture_2.jpeg)

![](_page_17_Picture_3.jpeg)

По всем вопросам работы с ресурсом просьба обращаться [fg@edu.ru](mailto:fg@edu.ru)

# **Благодарим за внимание!**